## **Dell SE2222H/SE2222HV**

Dell Display Manager Інструкція користувача

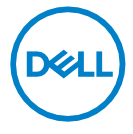

**Модель монітора: SE2222H/SE2222HV Нормативна модель: SE2222Hf,SE2222HVf,SE2222Ht**

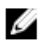

**ПРИМІТКА: попередження «ПРИМІТКА» вказує на важливу інформацію, яка допомагає використовувати комп'ютер якнайкраще.**

#### **© 2021 Dell Inc. або її дочірні компанії. Всі права захищено.**

Dell, EMC та інші товарні знаки є товарними знаками Dell Inc. або її дочірніх компаній. Інші товарні знаки можуть бути товарними знаками відповідних власників.

2021 - 04

Ред. A00

**2** │

# <span id="page-2-0"></span>**Зміст**

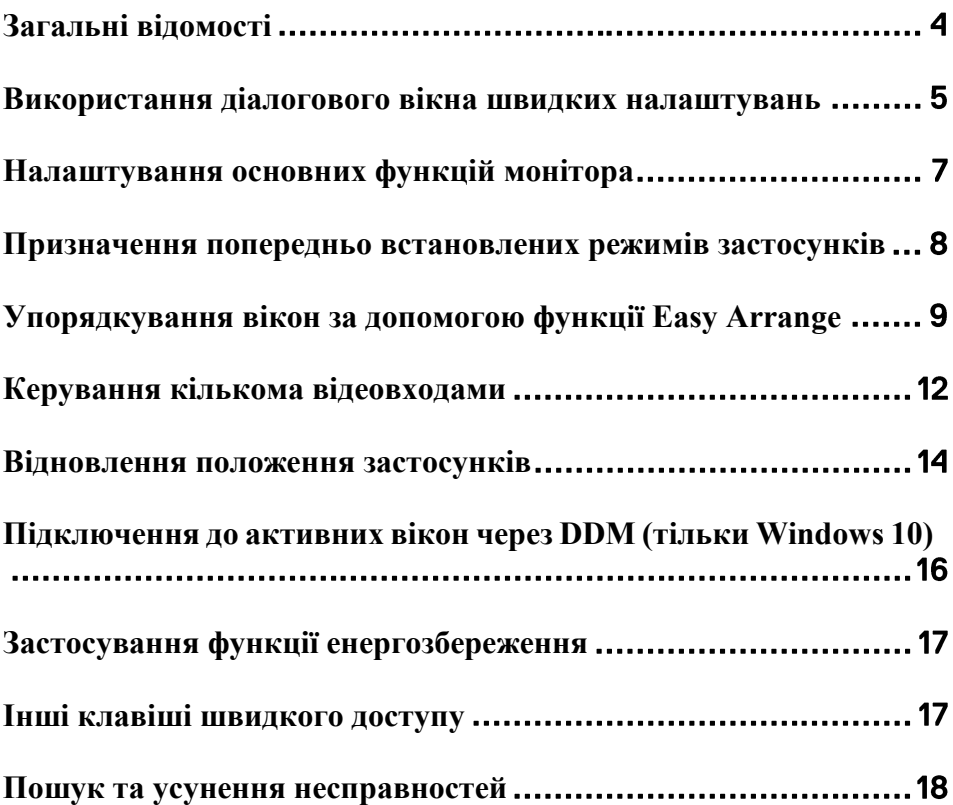

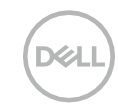

### <span id="page-3-0"></span>**Загальні відомості**

Dell Display Manager (DDM = Диспетчер дисплеїв Dell) - це застосунок Microsoft Windows для управління одним або кількома моніторами. За допомогою цієї програми можна вручну налаштовувати зображення на екрані, призначати автоматичні налаштування, керувати енергоспоживанням і розташуванням вікон, повертати зображення, а також реалізувати інші функції певних моніторів Dell. Після встановлення застосунок Dell Display Manager запускається при кожному запуску системи, і його іконка відображається в області повідомлень. Інформацію про монітори, підключені до системи, можна отримати в будь-який час, навівши курсор на іконку в області повідомлень.

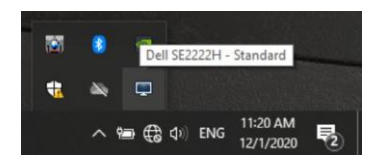

**ПРИМІТКА: застосунок Dell Display Manager використовує канал DDC/CI для обміну даними з монітором. Переконайтеся, що канал DDC/CI активовано в меню, як показано нижче.**

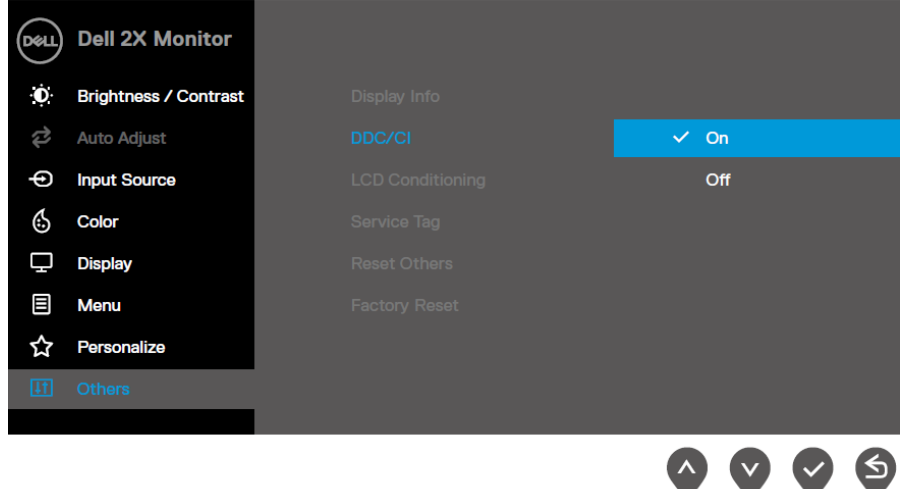

### <span id="page-4-0"></span>**Використання діалогового вікна швидких налаштувань**

Натисніть іконку Dell Display Manager в області повідомлень, щоб відкрити діалогове вікно **Швидких налаштувань**. При підключенні до комп'ютера кількох підтримуваних моделей моніторів Dell, конкретний монітор можна вибрати за допомогою меню. Діалогове вікно **Швидких налаштувань** забезпечує зручне налаштування рівнів яскравості і контрастності монітора. Можна вибрати **Ручний режим** або **Автоматичний режим** і змінити розподільну здатність екрана.

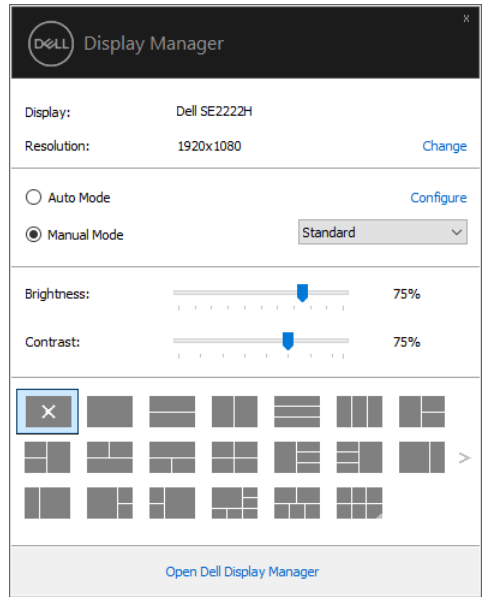

Діалогове вікно **Швидких налаштувань** також забезпечує доступ до розширеного користувацького інтерфейсу застосунку Dell Display Manager, призначеного для налаштування основних функцій і автоматичного режиму, а також для доступу до інших функцій.

 $PZ$ 

### **ПРИМІТКА:**

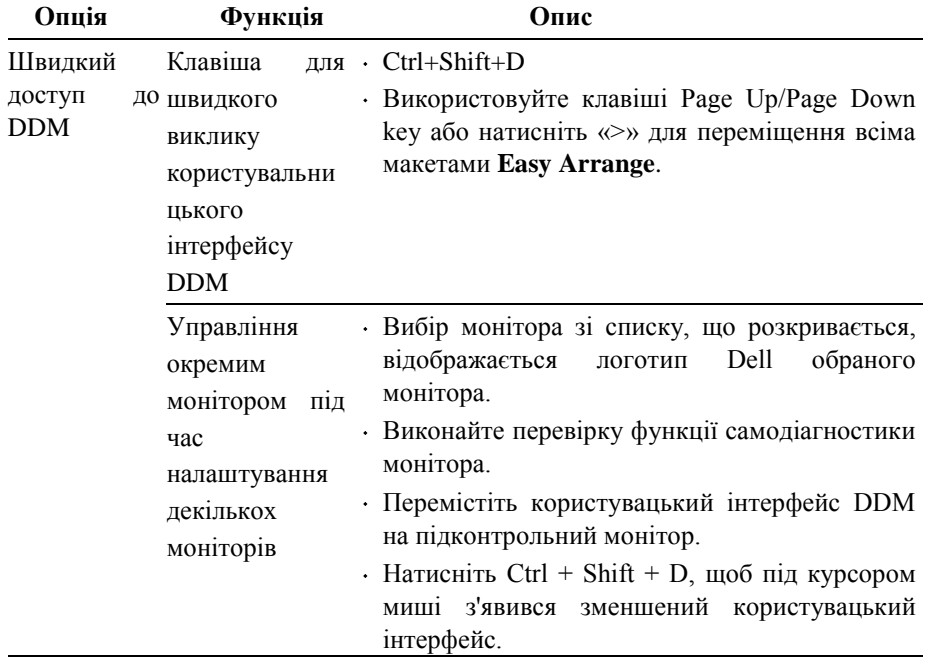

DELL

### <span id="page-6-0"></span>**Налаштування основних функцій монітора**

Оберіть **Ручний режим**, щоб вибрати попередньо встановлений режим, або оберіть **Автоматичний режим**, у якому попередньо встановлений режим буде застосовано виходячи з активного застосування.

Повідомлення на екрані відображає поточний попередньо встановлений режим під час кожної зміни. Параметри **Яскравість** і **Контрастність** можна змінити безпосередньо у вкладці **Основні**.

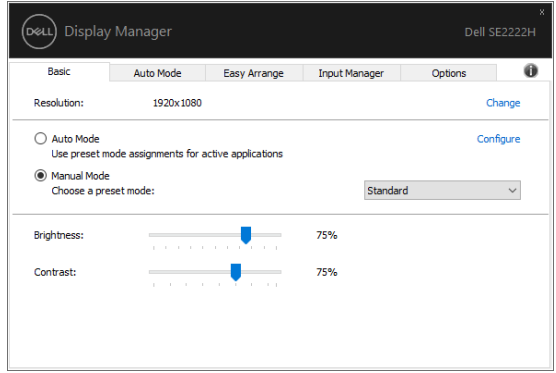

**ПРИМІТКА: за підключення декількох моніторів Dell виберіть «Увімкнути управління матрицею моніторів», щоб застосовувати налаштування яскравості, контрастності і кольору до всіх моніторів.**

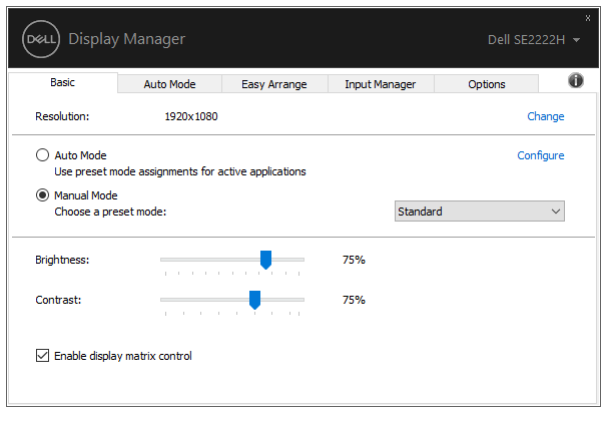

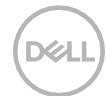

### <span id="page-7-0"></span>**Призначення попередньо встановлених режимів застосунків**

У вкладці **Автоматичний режим** можна призначити той чи інший **Попередньо встановлений режим** для певного застосунку і застосовувати його автоматично. Коли **Автоматичний режим** увімкнено, застосунок Dell Display Manager автоматично перемикається на відповідний **Попередньо встановлений режим** за увімкнення відповідного застосунку. **Попередньо встановлений режим**, що співвідноситься з певним застосунком, може бути однаковим для кожного підключеного монітора або відрізнятися для різних моніторів.

Застосунок Dell Display Manager налаштовано для багатьох популярних застосунків. Щоб додати новий застосунок до списку призначень, просто перетягніть іконку програми з робочого столу, меню запуску Windows або з іншого місця, і вставте її у поточний список.

### **ПРИМІТКА: призначення Попередньо встановленого режиму не підтримується для скриптів командних файлів, завантажувачів та файлів, які не виконуються, наприклад, zip-архівів або пакетів файлів.**

Також можна налаштувати Попередньо встановлений ігровий режим, який буде використовуватися кожен раз, коли застосунок Direct3D працює у повноекранному режимі. Щоб заборонити застосунку використовувати цей режим, призначте йому інший попередньо встановлений режим.

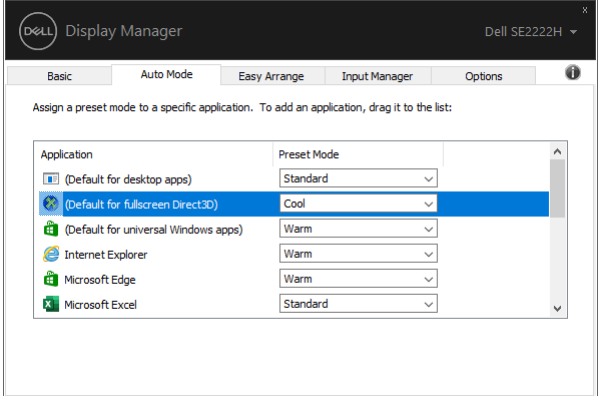

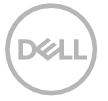

### <span id="page-8-0"></span>**Упорядкування вікон за допомогою функції Easy Arrange**

Вкладка **Easy Arrange** дозволяє ефективно розташовувати вікна застосунків на робочому столі. Спочатку виберіть попередньо встановлене розміщення, що підходить для вашої роботи, після чого просто перетягуйте вікна застосунків у певні зони. Для перегляду додаткових варіантів розміщення натисніть «>» або використовуйте клавіші Page Up і Page Down. Щоб створити розміщення користувача, розмістіть відкриті вікна і натисніть **Зберегти**.

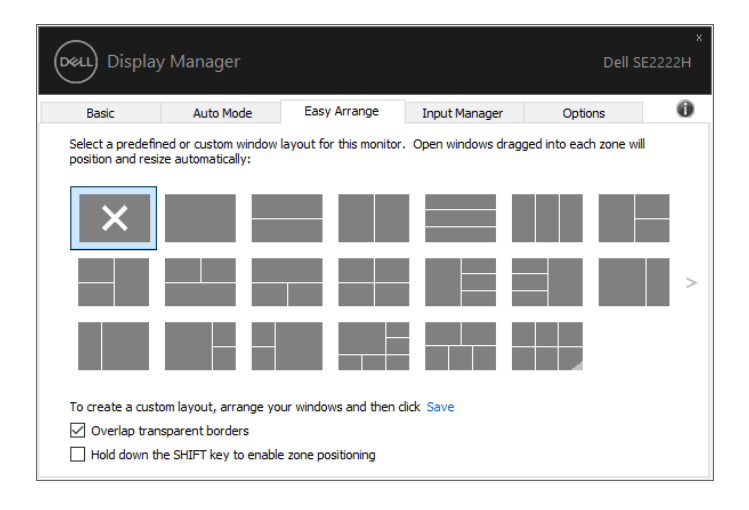

У Windows 10 можна використовувати різні розміщення вікон на кожному віртуальному робочому столі.

У разі частого використання функції прикріплення Windows, виберіть **«Утримувати клавішу Shift натиснутою, щоб увімкнути позиціонування зон»**. В цьому випадку прикріплення Windows матиме пріоритет над **Easy Arrange**. Щоб знову використовувати функцію **Easy Arrange**, необхідно натиснути клавішу Shift.

**[Упорядкування вікон за допомогою функції Easy Arrange](#page-2-0)** │

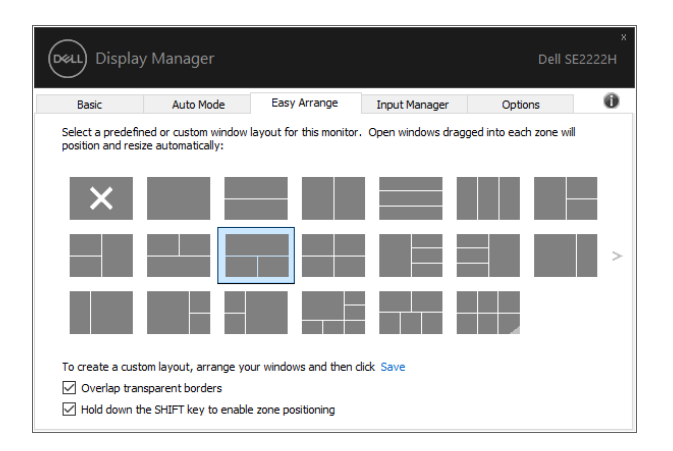

За використання декількох моніторів, об'єднаних у масив або матрицю, до всіх моніторів, як до одного робочого столу, можна застосувати розміщення, виконане за допомогою функції **Easy Arrange**. Виберіть **«Прикріпити кілька моніторів»**, щоб увімкнути цю функцію. Для ефективного використання цієї функції необхідно належним чином синхронізувати монітори.

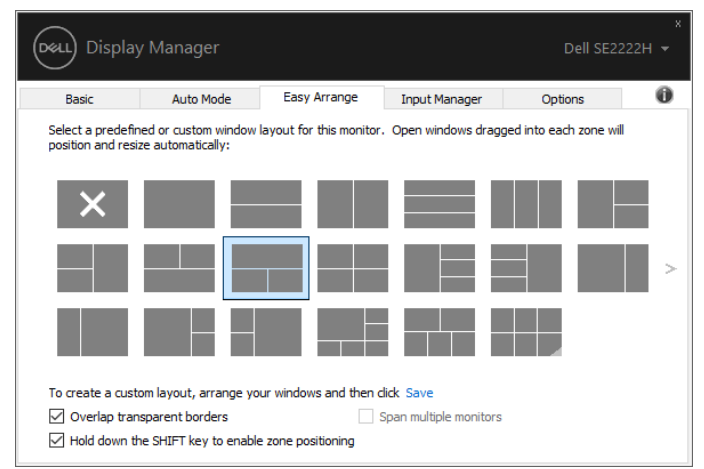

**ПРИМІТКА: деякі застосунки вимагають мінімальної ефективної розподільної здатності для свого вікна. Застосунок може не вміститися у зоні Ease Arrange, якщо зона менша за необхідний розмір вікна.** 

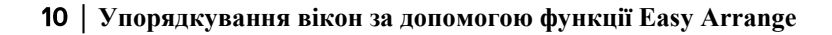

| Опція                                              | Функція                                     | Опис                                                                                                    |
|----------------------------------------------------|---------------------------------------------|----------------------------------------------------------------------------------------------------|
| Просунута<br>функція <b>Easy</b><br><b>Arrange</b> | Користувацькі<br>макети                     | · Збережіть і присвойте<br>5<br>імена<br>користувацьким схемам Easy Arrange.<br>• Налаштуйте схеми х * у.                                 |
|                                                    | 5 MRU (останніх<br>використаних)<br>макетів | · Натисніть Ctrl + Shift + Home<br>ДЛЯ<br>5<br>M1X<br>перемикання<br>останніми<br>використаними макетами.                                 |
|                                                    | Зміна<br>розміру<br>розділу на ходу         | · Утримуйте клавішу Ctrl під час зміни<br>розміру поточного макета Easy Arrange,<br>щоб налаштувати розмір і кількість<br>комірок макета. |
|                                                    |                                             | $\cdot$ Новий шаблон Easy Arrange зберігається<br>на місці іконки Easy Arrange.                                                           |
|                                                    |                                             | · Утримуючи Ctrl, клацніть<br><b>1КОНКУ</b><br>зміненого макета, щоб відновити його<br>вигляд за замовчуванням.                           |

Є й інші просунуті способи використання функції **Easy Arrange**. Див. таблицю нижче.

DELL

### <span id="page-11-0"></span>**Керування кількома відеовходами**

Вкладка **Input Manager** забезпечує зручне керування декількома відеовходами, підключеними до монітора Dell. Вона полегшує перемикання між входами під час роботи з декількома комп'ютерами.

Перераховані всі доступні порти відеовходу. Кожному порту можна присвоїти необхідне ім'я. Після редагування потрібно зберегти зміни.

Можна визначити одне поєднання клавіш для швидкого перемикання на пріоритетний вхід, а інше - для швидкого перемикання між двома входами у разі частого перемикання.

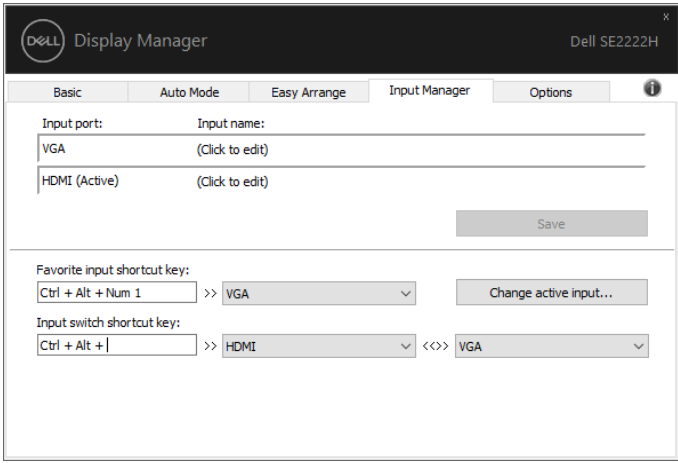

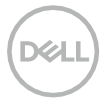

Можна використовувати список, що випадає, для перемикання між джерелами вхідного сигналу.

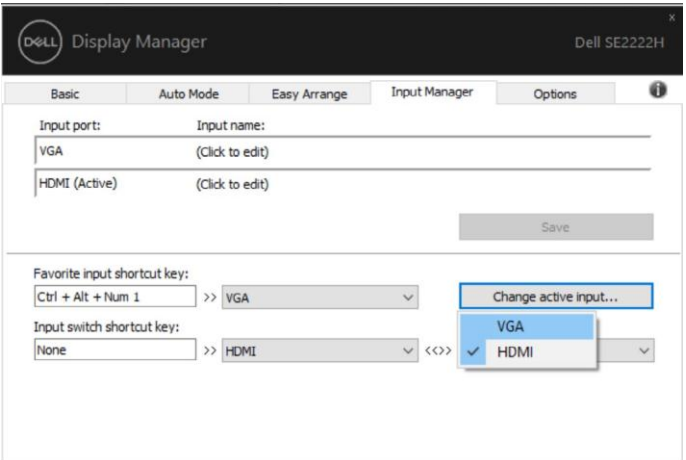

**ПРИМІТКА: DDM обмінюється даними з монітором, навіть коли на моніторі відображається зображення з іншого комп'ютера. Можна встановити DDM на ПК, який часто використовується, і управляти перемиканням вхідного сигналу з нього.**

**DDM також можна встановити на інші комп'ютери, підключені до монітора.**

.<br>Døll

### <span id="page-13-0"></span>**Відновлення положення застосунків**

За допомогою DDM можна відновити макет розміщення вікон застосунків під час наступного підключення комп'ютера до монітора (-ів). Для швидкого доступу до цієї функції натисніть іконку DDM в області повідомлень.

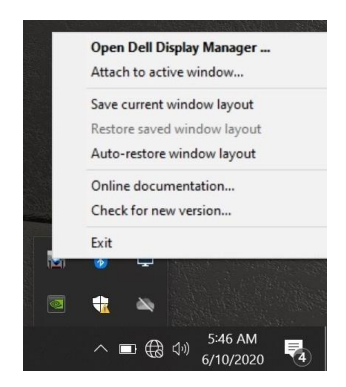

Якщо вибрати **«Автоматично відновлювати макет вікон»** DDM буде відстежувати і запам'ятовувати положення вікон. DDM автоматично розміщує вікна застосунків в їх вихідному положенні під час наступного підключення комп'ютера до монітора (-ів).

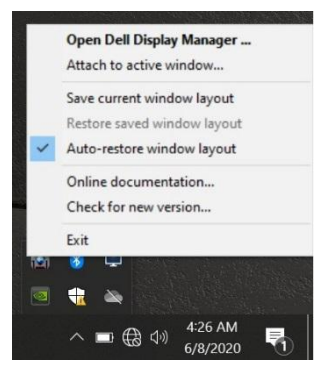

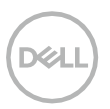

Щоб після переміщення вікон застосунків повернутися до кращого макету, виберіть **«Зберегти поточний макет вікон»**, після чого - **«Відновити збережений макет вікон»**.

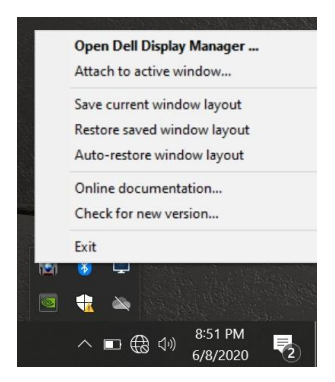

Під час поточної роботи можна використовувати монітори різних моделей або монітори з різною розподільною здатністю, і застосовувати до них різні макети вікон. DDM може розпізнати монітор під час наступного підключення і відновити положення застосунків відповідним чином.

Якщо монітор необхідно замінити у налаштуваннях матриці моніторів, можна зберегти макет розміщення вікон перед заміною і відновити його після встановлення нового монітора.

**ПРИМІТКА: для найкращого використання цієї функції необхідно, щоб застосунки працювали. DDM не запускає застосунки.**

### <span id="page-15-0"></span>**Підключення до активних вікон через DDM (тільки Windows 10)**

У Windows 10 ви можете додати ярлик DDM в області панелі інструментів активних вікон. Щоб активувати цю функцію, клацніть правою кнопкою миші іконку DDM в області повідомлень і виберіть **«Прикріпити до активного вікна»** у меню, яке відкриється.

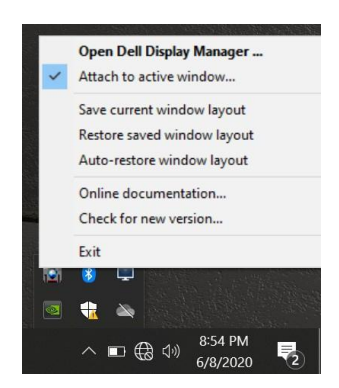

Клацнувши правою кнопкою миші по іконці на панелі інструментів, з'явиться швидке меню DDM, що відображає параметри у **Автоматичному режимі** і при **Easy Arrange**, щоб ви могли з легкістю вносити зміни.

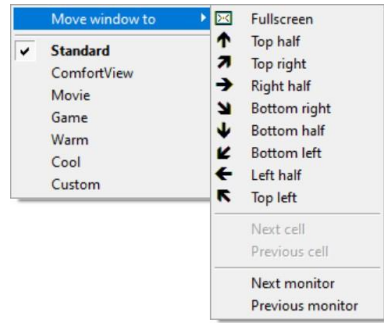

### <span id="page-16-0"></span>**Застосування функції енергозбереження**

У підтримуваних моделях Dell є вкладка **Параметри** з параметрами енергозбереження PowerNap. Можна налаштувати мінімальну яскравість монітора або перемикати монітор у сплячий режим під час активації заставки.

### <span id="page-16-1"></span>**Інші клавіші швидкого доступу**

Ви можете визначити поєднання клавіш для швидкого доступу до таких функцій DDM:

• **Поєднання клавіш програми:** для швидкого відкриття діалогового вікна **Швидких налаштувань**.

• **Поєднання клавіш Easy Arrange MRU:** для швидкого застосування 5 останніх використаних макетів вікон.

• **Поєднання клавіш у вікні застосунку:** для запуску швидкого меню з опціями у **Автоматичному режимі** або при **Easy Arrange**.

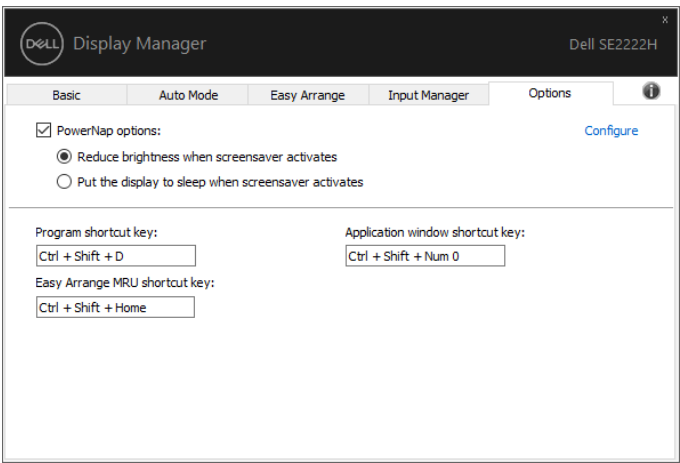

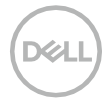

### <span id="page-17-0"></span>**Пошук та усунення несправностей**

Якщо DDM не працює на вашому моніторі, іконка DDM буде відображатися в області повідомлень.

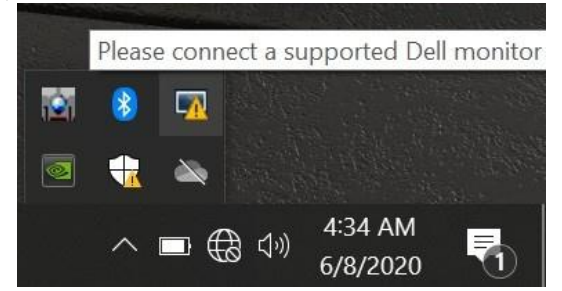

Натисніть іконку, щоб застосунок **DDM** відобразив більш докладне повідомлення про помилку.

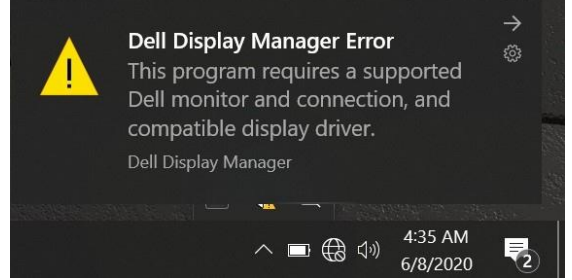

Будь ласка, зверніть увагу на те, що DDM працює тільки з оригінальними моніторами Dell. DDM не підтримує монітори інших виробників.

Якщо DDM не може виявити і/або обмінюватися даними з монітором Dell, знайдіть і усуньте несправності в такий спосіб:

- **1.** Переконайтеся, що відеокабель між монітором та комп'ютером підключено належним чином. З'єднувачі повинні бути вставлені щільно.
- **2.** Перевірте на екранному меню монітора, чи увімкнено DDC/CI.
- **3.** Переконайтеся, що у вас встановлено правильний драйвер відеокарти (Intel, AMD, NVIDIA і т.д.). Часто збій DDM викликає драйвер відеокарти.
- **4.** Приберіть будь-які док-станції, кабельні подовжувачі і трансформатори між монітором та графічним портом. Деякі дешеві подовжувачі, концентратори і трансформатори можуть неправильно підтримувати DDC/CI і викликати збої DDM. Оновіть драйвер пристрою, якщо доступна остання версія.
- **5.** Перезавантажте комп'ютер.

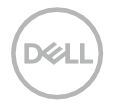

DDM може не працювати з наступними моніторами:

- Моделі моніторів Dell, поставлені до 2013 року, і монітори Dell серії D. Додаткова інформація див. **[www.dell.com/support/monitors](http://www.dell.com/support/monitors)**.
- Ігрові монітори, які використовують технологію G-sync на базі Nvidia;
- Віртуальні і бездротові монітори можуть не підтримувати DDC/CI;
- У деяких ранніх моделях моніторів DP 1.2 може знадобитися відключити MST/DP 1.2 з екранного меню монітора.

Якщо комп'ютер підключено до Інтернету, з'явиться запит оновлення DDM, коли воно буде доступне. Рекомендуємо завантажити і встановити останню версію програми DDM.

Наявність нової версії також можна перевірити, клацнувши правою кнопкою миші іконку DDM, утримуючи клавішу Shift.

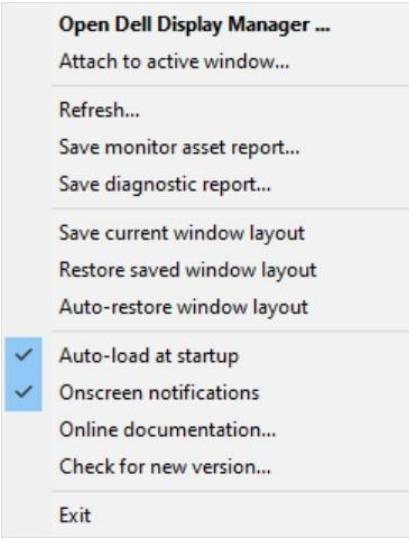